# РУКОВОДСТВО ПО ЭКСПЛУАТАЦИИ **ВИДЕОРЕГИСТРАТОРОВ TRASSIR Eco NVR/XVR**

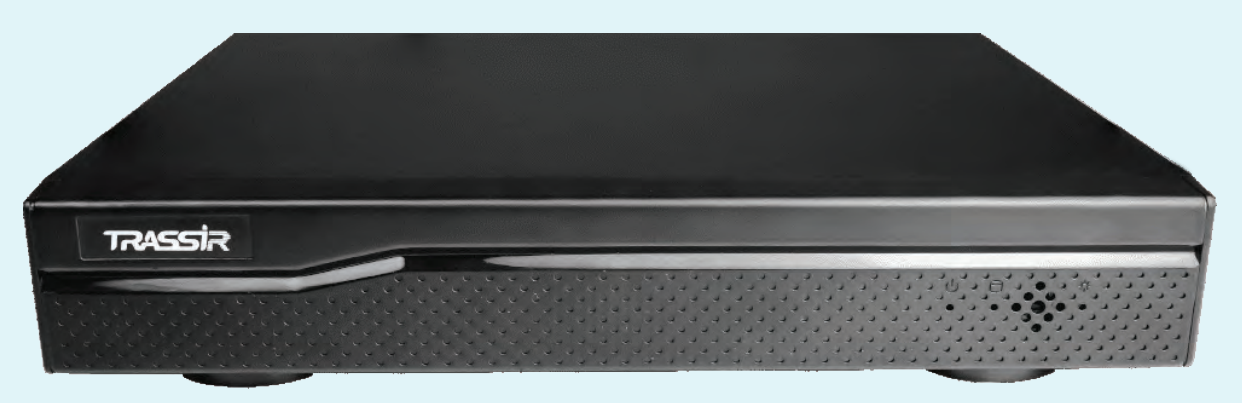

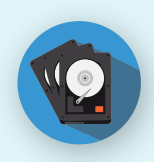

Поддержка до 8T6 HDD

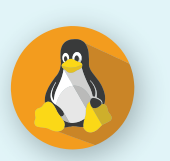

Без вирусов, без игр

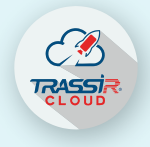

Управляйте экосистемой

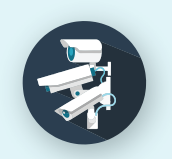

Поддержка TVI, CVI, AHD,CVBS и IP-камер

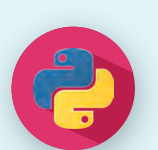

Решайте любые задачи

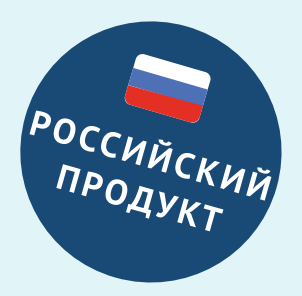

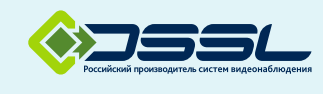

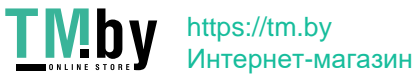

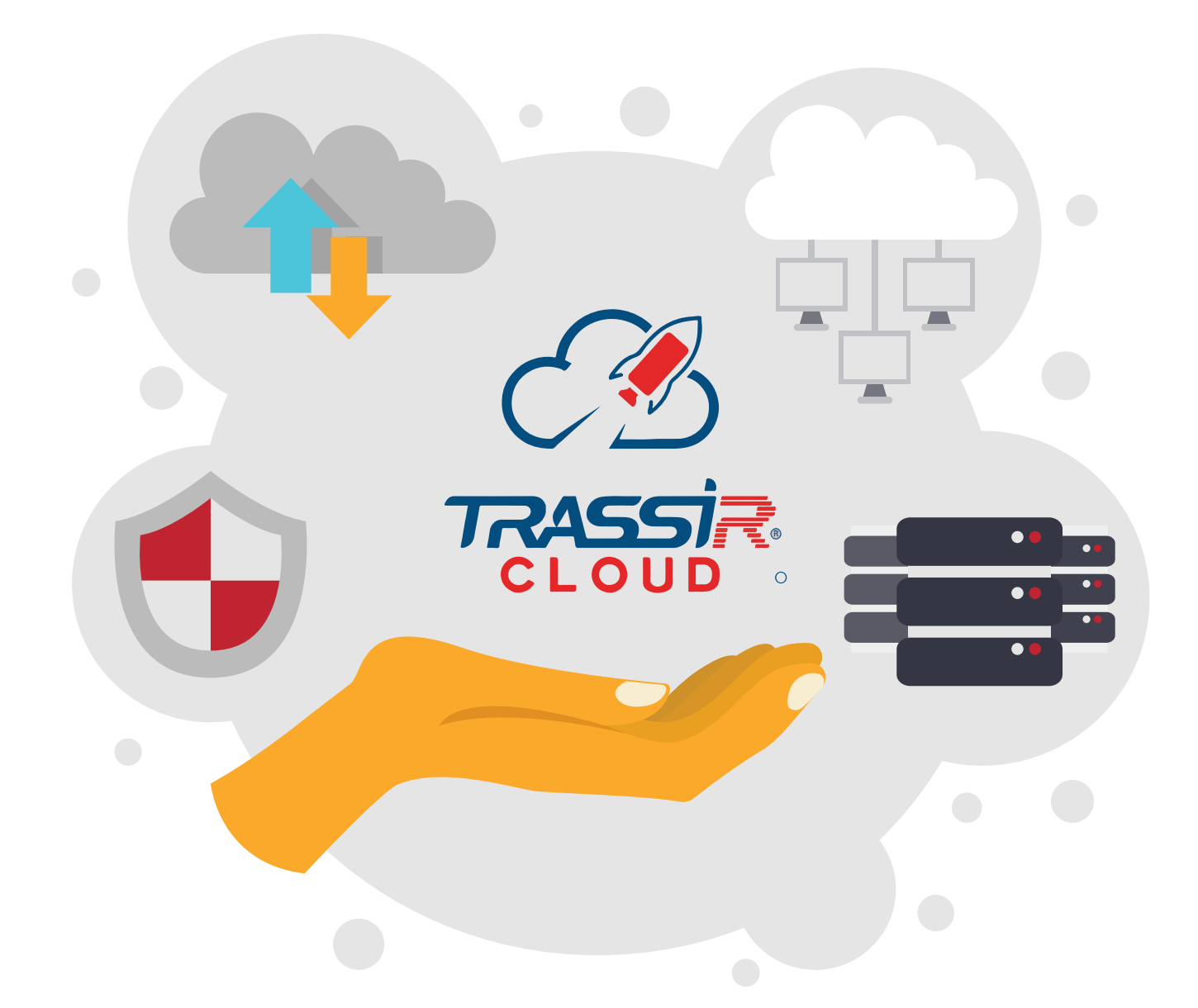

Переходите от капитальных затрат к операционным Подключайте в TRASSIR CLOUD камеры и регистраторы Будьте уверены, что система работает, благодаря индикаторам здоровья (состояние камер, загрузка CPU, состояние баз данных, состояние сети)

> Попробуйте уже сейчас или узнайте как TRASSIR CLOUD решит Вашу задачу на cloud.trassir.com

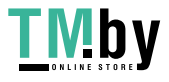

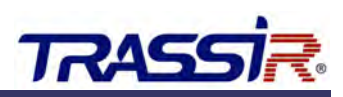

# **ОГЛАВЛЕНИЕ**

<span id="page-2-0"></span>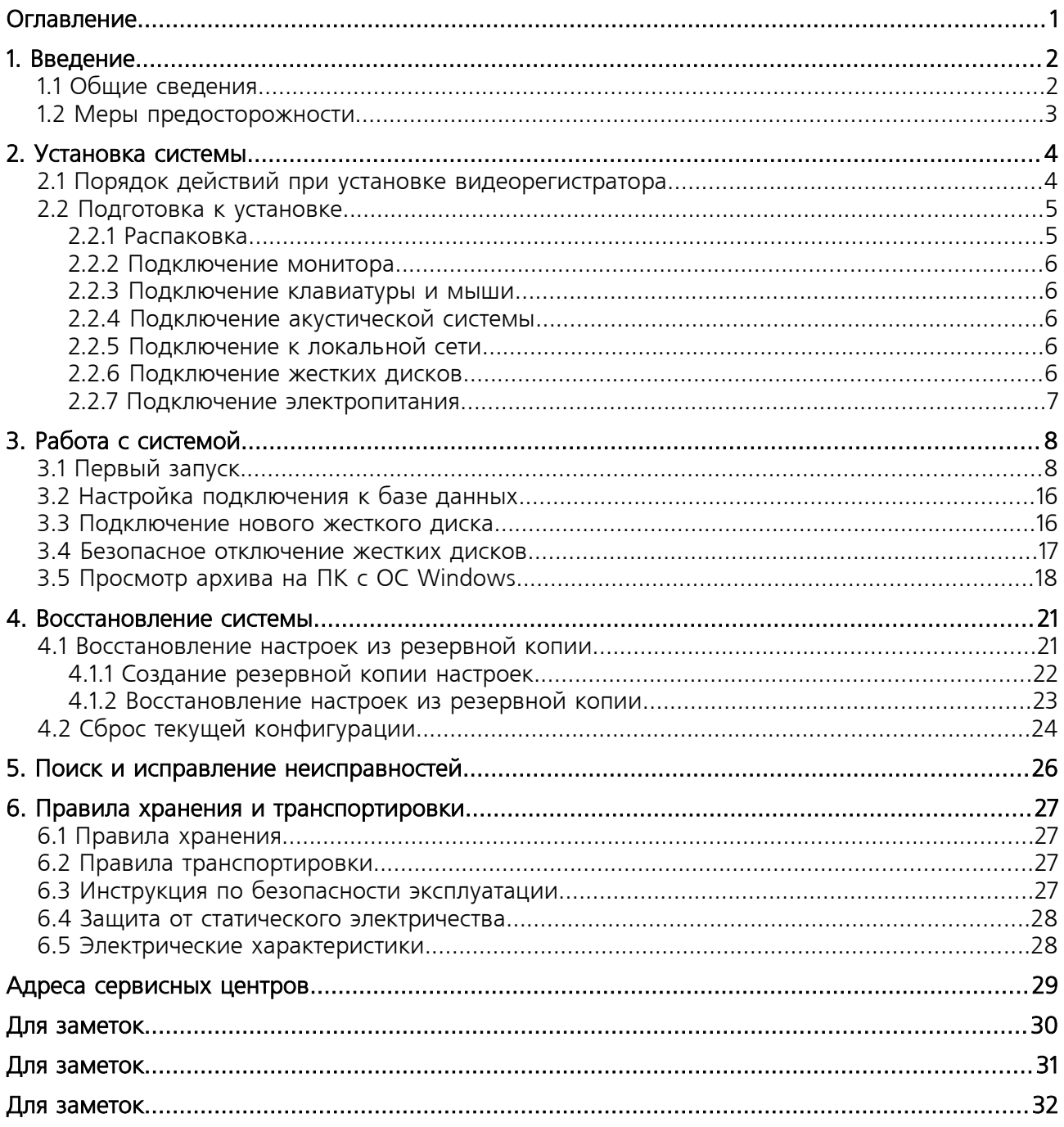

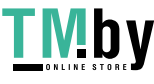

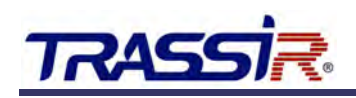

# <span id="page-3-1"></span>1. ВВЕДЕНИЕ

# <span id="page-3-0"></span>1.1 Общие сведения

Мы благодарим вас за выбор продукции компании DSSL (Digital Security Systems Lab). Цифровая многоканальная система видеонаблюдения TRASSIR™ представляет собой аппаратнопрограммный комплекс, использующий в качестве платформы персональный компьютер. Изделие комплектуется периферийными устройствами в соответствии с требованиями Заказчика (Покупателя).

Программное обеспечение, поставляемое с системами TRASSIR™, работает под операционной системой Linux и предназначено для обработки видеоданных и работы с архивами. При наличии локальной сети или сети Интернет система может работать в режиме «Клиент-Сервер».

Настоящее техническое описание и инструкция по эксплуатации содержат основные технические характеристики и общие правила работы с изделием, а также указания по его установке, запуску, обслуживанию и хранению.

Данная инструкция по эксплуатации может быть использована для всех моделей видеорегистраторов TRASSIR NVR\XVR, созданных на базе операционной системы TRASSIR OS для ARM.

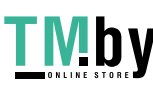

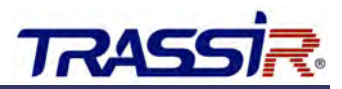

# <span id="page-4-0"></span>1.2 Меры предосторожности

Видеорегистратор изготовлен с соблюдением всех норм безопасности и защиты от повреждений, но вы должны соблюдать определенные меры для исключения опасных ситуаций в период его эксплуатации. Внимательно ознакомьтесь с данным руководством и со всеми инструкциями, прилагаемыми к видеорегистратору, сохраните их для дальнейшего использования. Следуйте инструкциям и предупреждениям в процессе эксплуатации. Не устанавливайте видеорегистратор на неустойчивые поверхности, откуда он может упасть. Это может привести к выходу его из строя и травмированию людей. Отверстия в корпусе видеорегистратора предназначены для вентиляции, никогда не закрывайте и не заслоняйте их. Не помещайте видеорегистратор рядом с источником тепла. Не допускайте попадания любых предметов внутрь корпуса и любых жидкостей внутрь и на поверхность видеорегистратора. Подключайте видеорегистратор только к сети электропитания с напряжением 220В и частотой 50Гц. Производите только те настройки и регулировки, которые предусмотрены инструкцией. Выключайте видеорегистратор и отключайте его от источника питания перед чисткой, не используйте жидкие и аэрозольные очистители, для протирания используйте мягкую ткань. Не включайте видеорегистратор в местах с повышенной влажностью.

#### **ВНИМАНИЕ!**

Немедленно отключите видеорегистратор от источника напряжения и обратитесь в Сервисный центр в случае, если:

- кабель питания или разъемы повреждены или имеют дефекты;
- корпус видеорегистратора подвергся значительному попаданию влаги;
- видеорегистратор не работает, при соблюдении всех инструкций по эксплуатации.

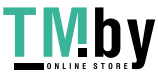

# 2. УСТАНОВКА СИСТЕМЫ

# <span id="page-5-1"></span>2.1 Порядок действий при установке видеорегистратора

- <span id="page-5-0"></span>1. Перед установкой внимательно прочтите раздел «Подготовка к установке».
- 2. Подготовьте место для установки видеорегистратора.
- 3. Обеспечьте наличие источника напряжения и сетевого подключения.

# **ВНИМАНИЕ!**

В связи с тем, что модели видеорегистраторов могут иметь различные конфигурации, некоторые из компонентов, упомянутые в этом руководстве, могут отсутствовать или отличаться от описанных.

Производитель оставляет за собой право вносить изменения и усовершенствования в конструкцию и комплектность поставки видеорегистратора без предварительного уведомления.

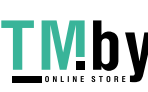

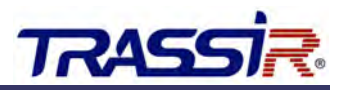

# 2.2 Подготовка к установке

# <span id="page-6-1"></span>**ВНИМАНИЕ!**

Принесенный с мороза видеорегистратор необходимо выдержать не менее 6 часов при комнатной температуре перед включением.

Во избежание поражения электрическим током перед подключением любых устройств к видеорегистратору убедитесь, что и видеорегистратор, и подключаемое устройство отключены от сети электропитания!

# <span id="page-6-0"></span>2.2.1 Распаковка

Видеорегистратор поставляется упакованным в картонную коробку. Аккуратно распакуйте его. Если вы обнаружили внешние повреждения или отсутствие чего-либо в комплекте поставки, немедленно обратитесь к продавцу.

В типовой комплект поставки входят:

- видеорегистратор с TRASSIR OS (в сборе и упаковке);
- блок питания;
- мышка;
- технический паспорт;
- гарантийный талон.

Все коробки и упаковочные материалы следует сохранить. Они пригодятся вам в случае возврата видеорегистратора в течение гарантийного срока, при перевозке на ремонт или новое место.

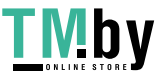

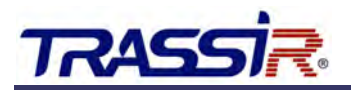

# <span id="page-7-4"></span>2.2.2 Подключение монитора

Подключите разъем информационного кабеля монитора к соответствующему разъему на задней панели видеорегистратора. Закрепите разъем штатными винтами для предотвращения его выпадения.

#### **Примечание.**

При подключении нескольких мониторов следует руководствоваться информацией, указанной в техническом паспорте на видеорегистратор.

# 2.2.3 Подключение клавиатуры и мыши

<span id="page-7-3"></span>Подключите клавиатуру и мышь к разъемам USB на задней панели видеорегистратора.

#### **Примечание.**

Клавиатура не входит в комплект поставки.

# <span id="page-7-2"></span>2.2.4 Подключение акустической системы

Подключите разъем колонок или микрофона в соответствующий разъем видеорегистратора. (гнезда Jack 3.5 мм в моделях NVR или RCA-разъём в моделях XVR).

# <span id="page-7-1"></span>2.2.5 Подключение к локальной сети

Для подключения видеорегистратора к локальной сети (ЛВС или ЛС) подключите восьмиконтактный разъем RJ-45 в соответствующий порт ЛВС на задней панели видеорегистратора.

#### **Примечание.**

Данное подключение обязательно для работы с IP-устройствами, а также для подключения TRASSIR™ Client к данному видеорегистратору.

# <span id="page-7-0"></span>2.2.6 Подключение жестких дисков

Для подключения жесткого диска необходимо открыть корпус видеорегистратора, установить жесткий диск в специально предназначенное для него место, закрепить крепежными винтами и подключить к системной плате видеорегистратора. Дальнейшие операции по настройке работы с жесткими дисками производятся непосредственно в TRASSIR OS (см. раздел [«Подключение нового](#page-17-0) [жесткого диска»](#page-17-0)).

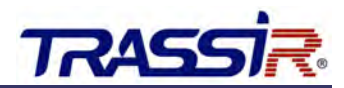

# <span id="page-8-0"></span>2.2.7 Подключение электропитания

После того, как вы подключили все интерфейсные кабели к видеорегистратору, необходимо подключить видеорегистратор к сети электропитания с напряжением 220В и частотой 50Гц. Подсоедините кабели электропитания к разъемам блоков питания, расположенным на задних панелях всех устройств. В том случае, если блок питания имеет переключатель напряжения, убедитесь, что он переведен в положение «220В». После этого подключите вилки кабелей электропитания в розетки электропитания. Рекомендуется для подключения нескольких устройств использовать сетевые фильтры, которые помимо функции обычного удлинителя обеспечивают фильтрацию питающего напряжения от помех и предотвращают сбои в работе оборудования и выход его из строя.

# **ВНИМАНИЕ!**

Во избежание поражения электрическим током перед подключением кабеля к блоку питания убедитесь, что вилка кабеля электропитания не включена в розетку!

Не сгибайте и не скручивайте кабель электропитания!

При подключении к блоку питания не оказывайте чрезмерных усилий на кабель, вставляйте и извлекайте его только усилием руки!

Для включения видеорегистратора необходимо включить все устройства, входящие в его комплект и подсоединенные к сети электропитания.

Включение всех устройств видеорегистратора производите в следующей последовательности: сначала включается видеорегистратор, затем внешние устройства.

Если все устройства подключаются через сетевой фильтр, сначала необходимо включить переключатель питания сетевого фильтра. При этом индикатор электропитания должен засветиться. Выключение производите в обратной последовательности.

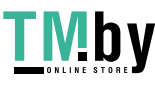

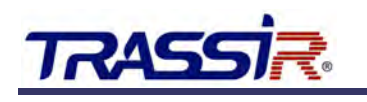

# 3. РАБОТА С СИСТЕМОЙ

<span id="page-9-1"></span>После выполнения всех пунктов подключения можно приступить к работе c системой.

# <span id="page-9-0"></span>3.1 Первый запуск

Запустите видеорегистратор путём подачи питания. На моделях видеорегистраторов, где присутствует кнопка включения, для запуска нажмите кнопку включения.

После успешной загрузки вы увидите окно с изображением логотипа TRASSIR, а также автоматически запустится **Мастер первого запуска TRASSIR OS**.

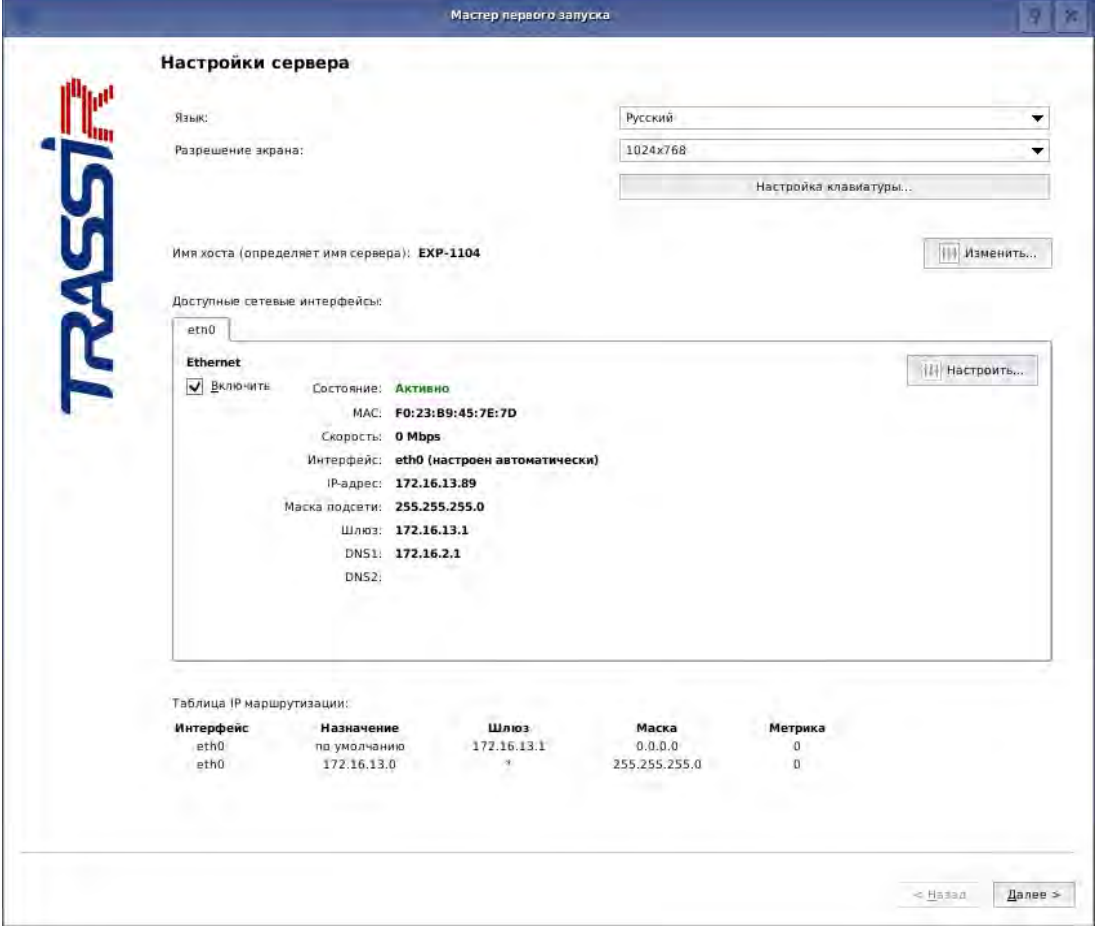

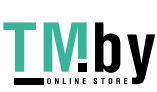

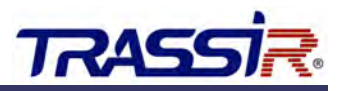

В открывшемся окне произведите первичную настройку TRASSIR OS, выполнив следующие шаги:

1. Выберите язык системы:

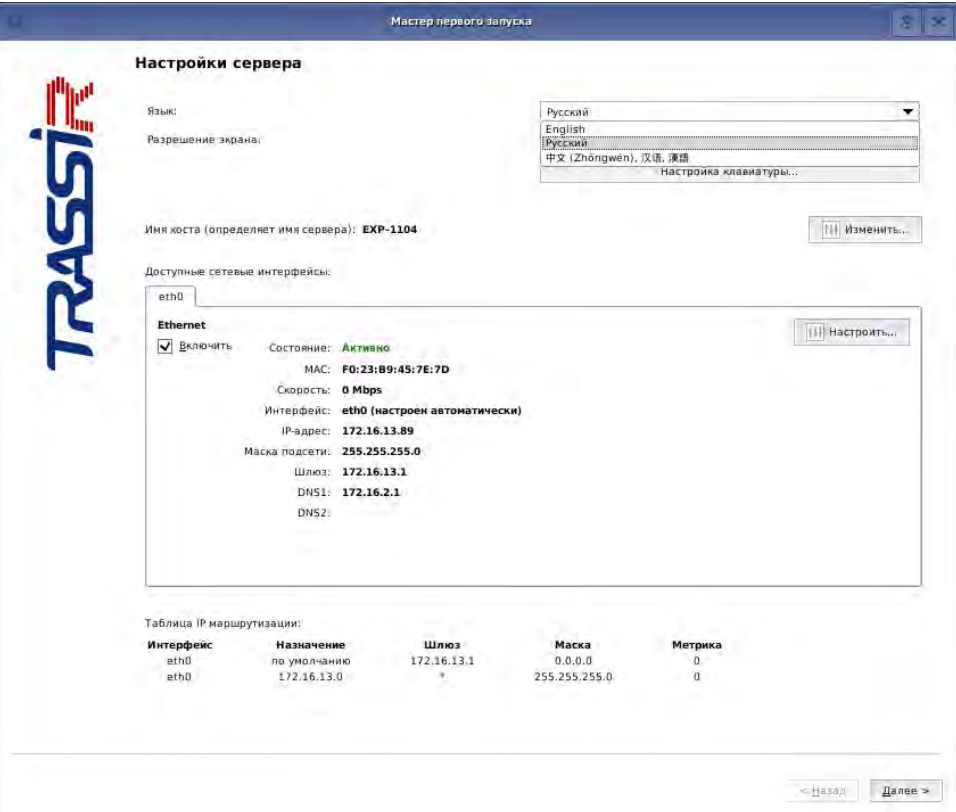

2. Выберите разрешение экрана из списка. Значение по умолчанию - 1024х768:

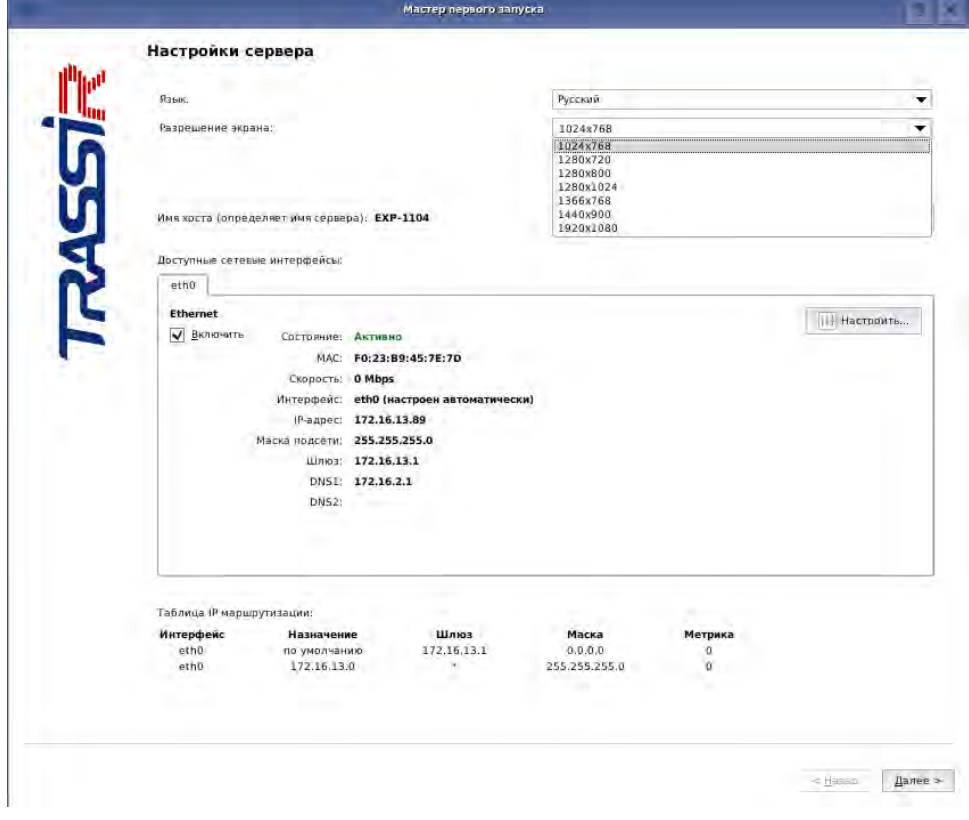

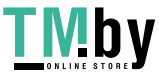

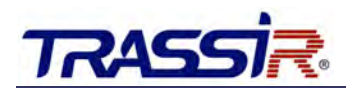

3. Включите требуемые раскладки и настройте сочетания клавиш для их переключения, нажав на кнопку **Настройка клавиатуры**:

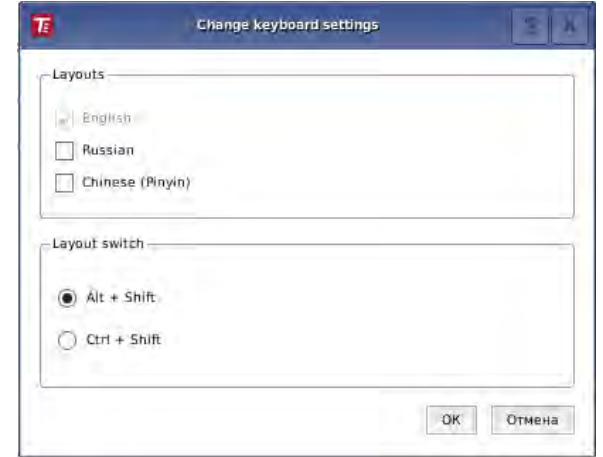

4. При необходимости измените имя текущего сервера, нажав на кнопку **Изменить** в области **Имя Хоста**. В открывшемся окне введите новое имя:

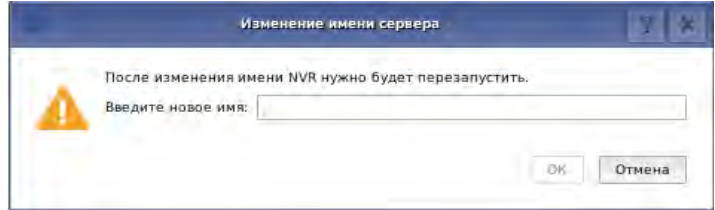

Чтобы сохранить нажмите кнопку **ОК**.

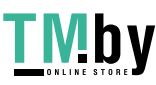

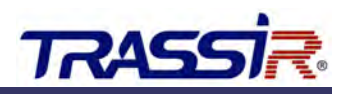

5. Для изменения параметров сетевого интерфейса, нажмите кнопку **Настроить** в блоке **Доступные сетевые интерфейсы**.

Значения по умолчанию:

- IP-адрес  $-192.168.13.37$ ;
- маска подсети  $-255.255.255.0$ .

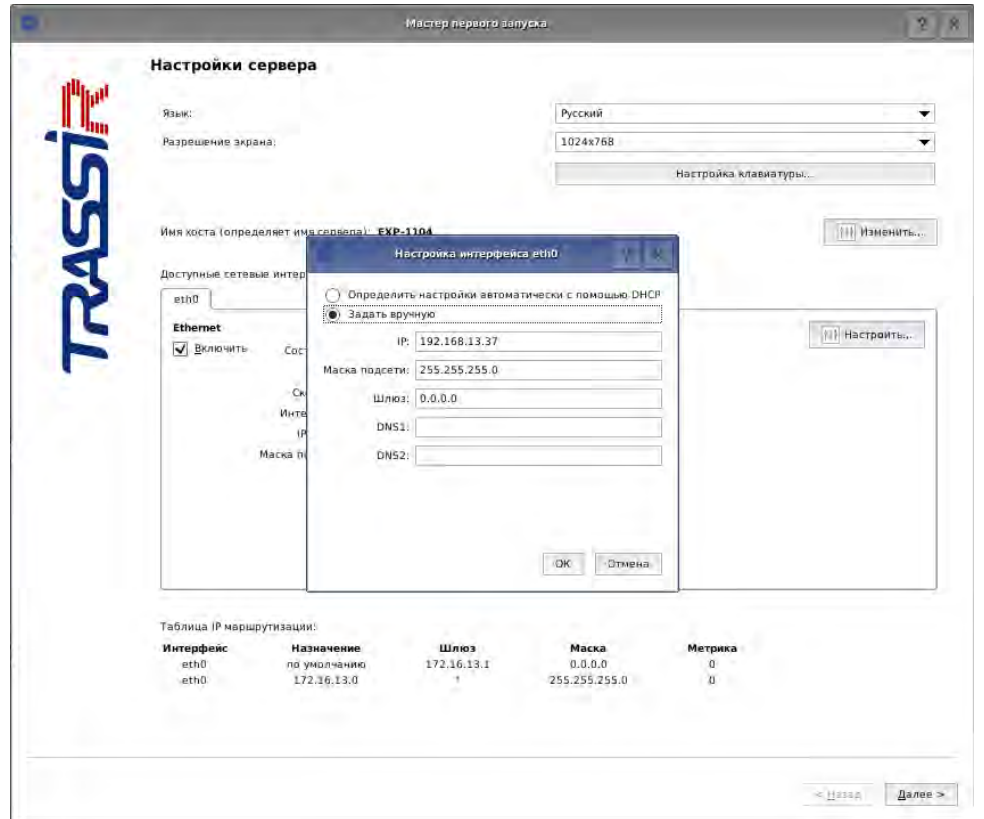

Если в локальной сети, к которой подключен видеорегистратор, есть DHCP-сервер, то вы можете выбрать автоматическое получение сетевых настроек с помощью DHCP, установив соответствующий флаг:

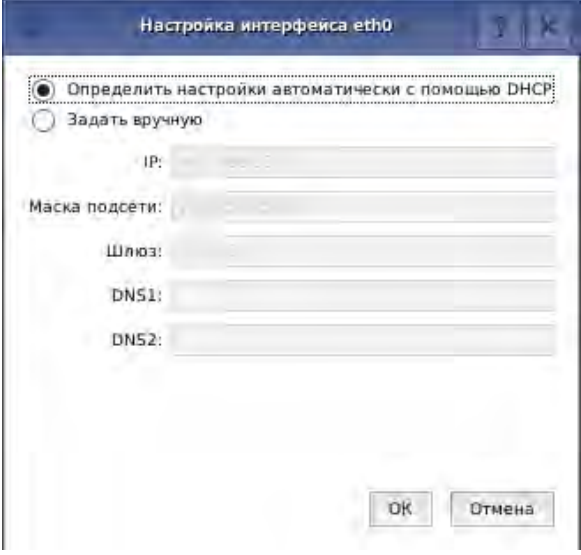

Для продолжения настройки нажмите кнопку **Далее >**.

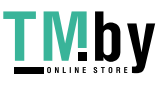

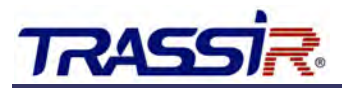

6. Настройте дату и время TRASSIR OS и выберите временную зону видеорегистратора в открывшемся окне **Системное время**:

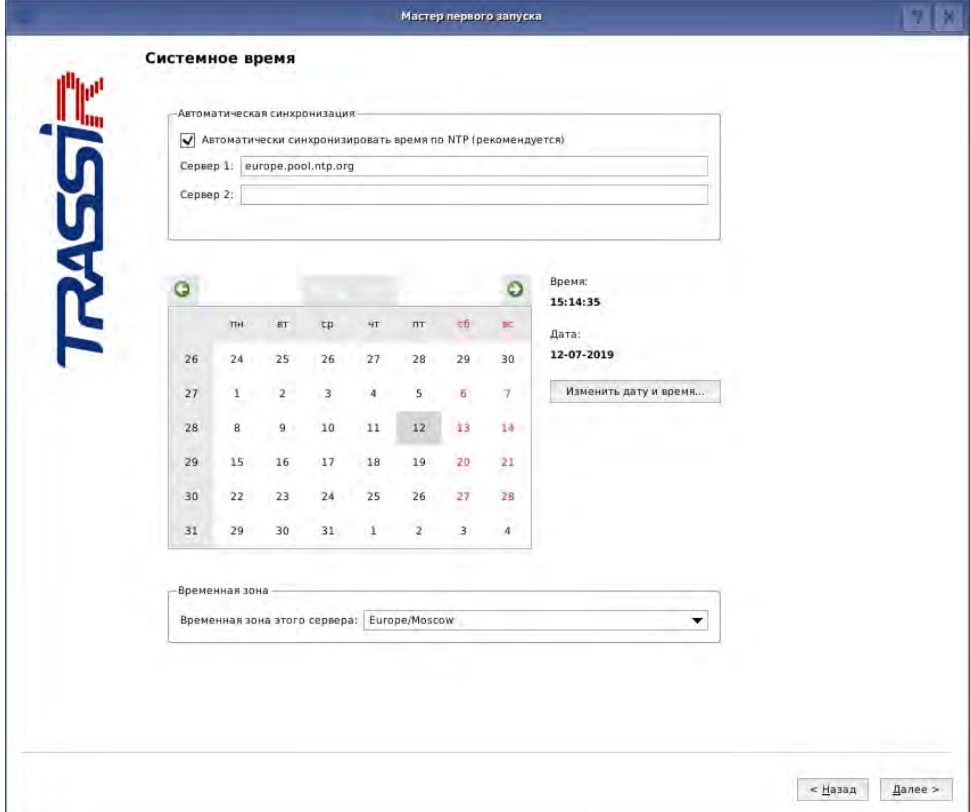

Для автоматической синхронизации времени введите до двух NTP-серверов, при этом произойдет попытка синхронизации даты и времени видеорегистратора с одним из NTP-серверов.

Для ручного изменения даты и времени нажмите кнопку **Изменить дату и время...**:

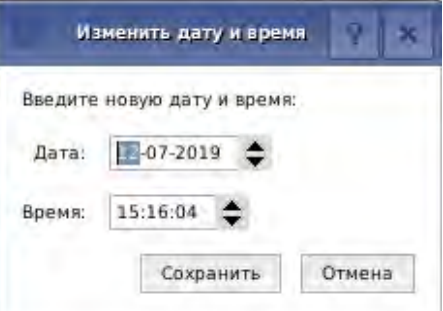

Введите текущую дату и время в открывшемся окне и нажмите кнопку **Сохранить**.

Для продолжения настройки нажмите кнопку **Далее >**.

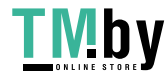

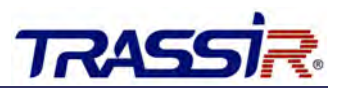

# 3. Работа с системой

7. Настройте подключение к TRASSIR Cloud в открывшемся окне **Облако Трассир**.

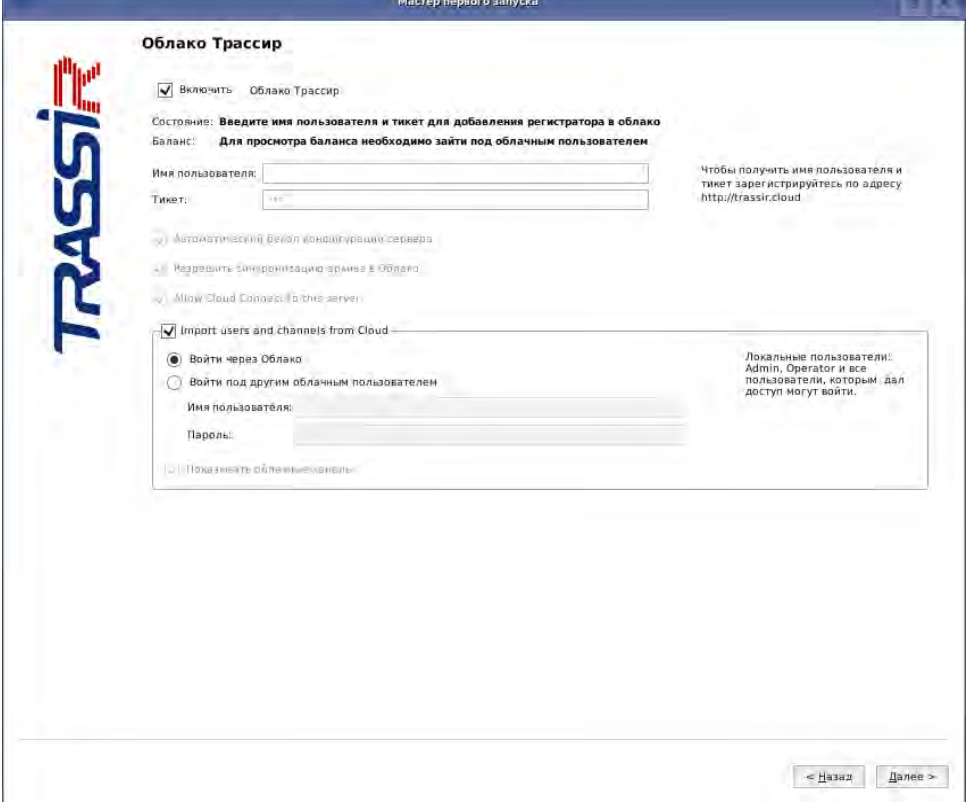

Укажите **Имя пользователя** и **Тикет** в соответствующих полях.

## **Примечание.**

Подключение к TRASSIR Cloud вы можете произвести в панели администратора. Подробное описание процесса подключения видеорегистратора к TRASSIR Cloud вы можете найти в руководстве администратора.

Для продолжения настройки нажмите кнопку **Далее >**.

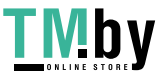

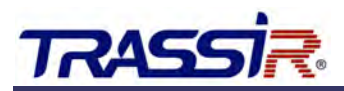

8. В окне **Добавление IP-камер** добавьте камеры, с которыми будет работать данный видеорегистратор.

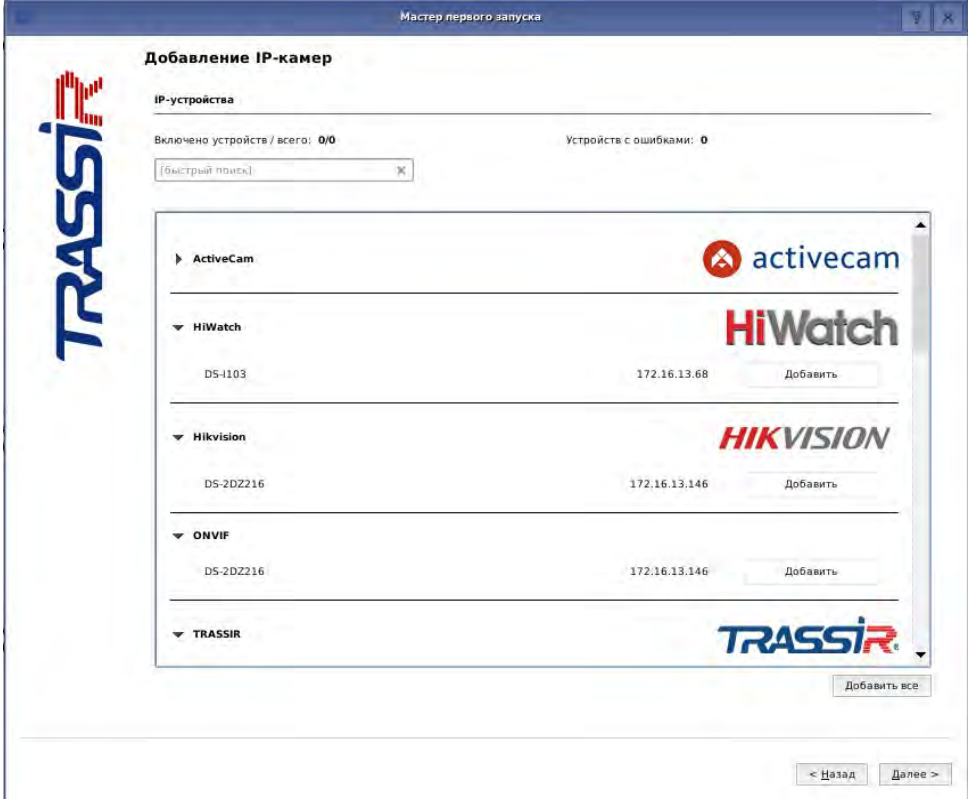

В этом окне будут выведены автоматически найденные через UPnP-запрос в локальной сети камеры.

#### **Примечание.**

Настройку и добавление камер вы можете произвести в панели администратора. Подробное описание процесса подключения камер вы можете найти в руководстве администратора.

# **ВНИМАНИЕ!**

Видеорегистратор поддерживает подключение камер по RTSP, но не имеет возможности транслировать RTSP поток куда-либо.

Для продолжения настройки нажмите кнопку **Далее >**.

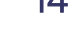

I MDV

# 3. Работа с системой

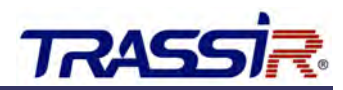

9. В открывшемся окне **Соединения к серверам Трассир** подключитесь к серверам, с которыми будет работать данный видеорегистратор.

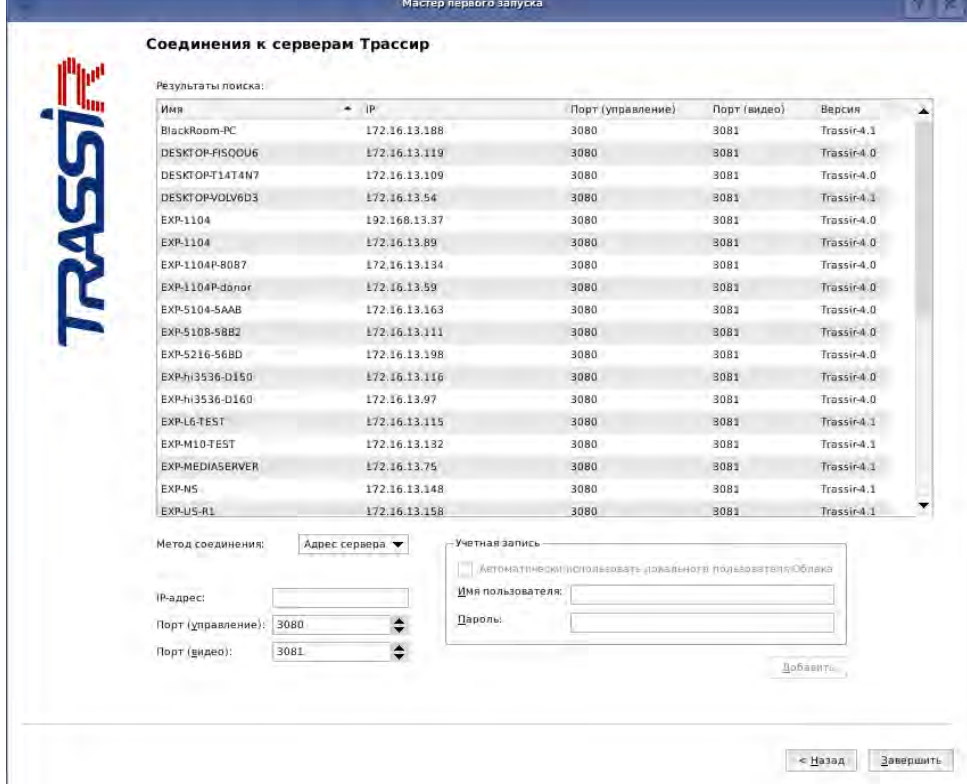

## **Примечание.**

Подключение к серверам вы можете произвести в панели администратора. Подробное описание процесса подключения серверов вы можете найти в руководстве администратора.

Чтобы завершить первичную настройку TRASSIR OS нажмите кнопку **Завершить**.

# **ВНИМАНИЕ!**

Все последующие запуски TRASSIR OS будут сопровождаться вводом логина и пароля пользователя. По умолчанию, в системе уже существует пользователь с именем **Admin** и паролем **12345**.

После авторизации настоятельно рекомендуем изменить пароль администратора в настройках TRASSIR.

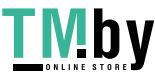

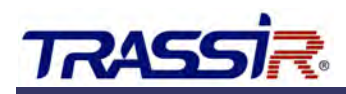

# <span id="page-17-1"></span>3.2 Настройка подключения к базе данных

В TRASSIR OS уже установлена база данных PostgreSQL, которая настроена так, что все события, регистрируемые в TRASSIR, будут храниться локально.

При необходимости, вы можете использовать базу данных, находящуюся на удаленном сервере. Для этого измените параметры соединения в настройках TRASSIR.

**Примечание.** По умолчанию параметры соединения с локальной базой данных имеют следующие значения: Адрес: **localhost** Порт: **5432** Имя базы данных: **postgres** Пользователь: **trassir** Пароль: **отсутствует**

# <span id="page-17-0"></span>3.3 Подключение нового жесткого диска

Новый диск, перед использованием его в TRASSIR OS для сохранения видеоархива, должен быть отформатирован.

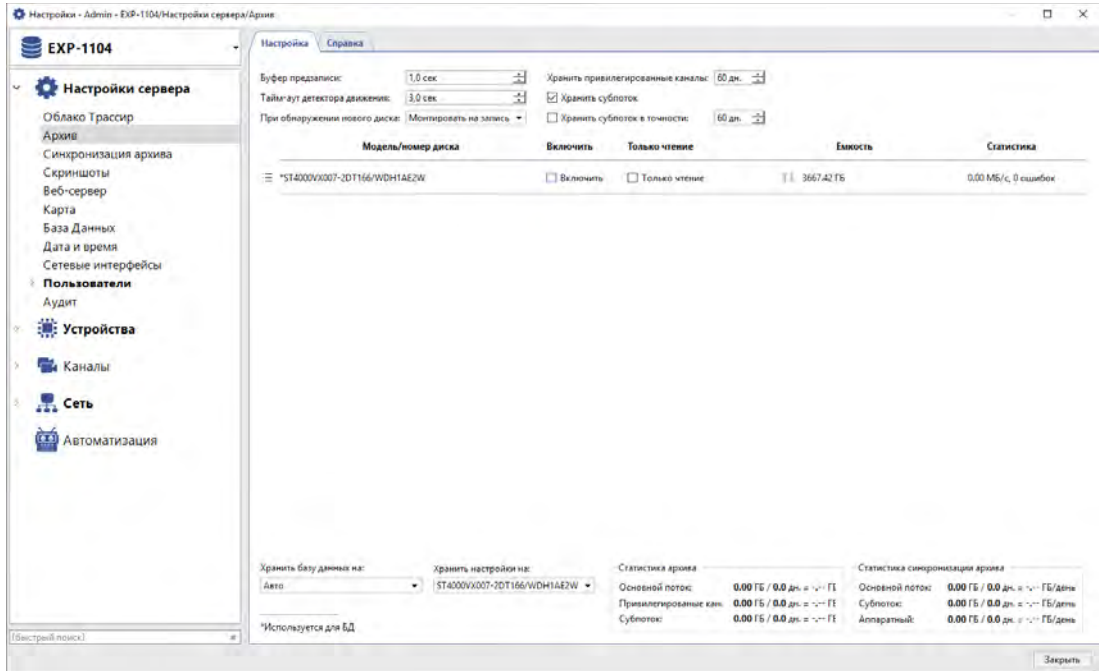

Для этого нажмите кнопку **Форматировать**. По окончании форматирования включится автоматическое использование его для сохранения видеоархива TRASSIR.

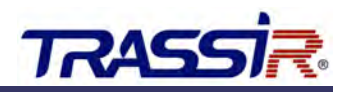

# 3.4 Безопасное отключение жестких дисков

<span id="page-18-0"></span>Для того, чтобы отключить жесткий диск, выполните следующее:

- 1. Откройте настройки архива TRASSIR (**Настройки** → **Настройки сервера** → **Архив**).
- 2. Снимите флаг **Включить** с жесткого диска, который собираетесь отсоединить.

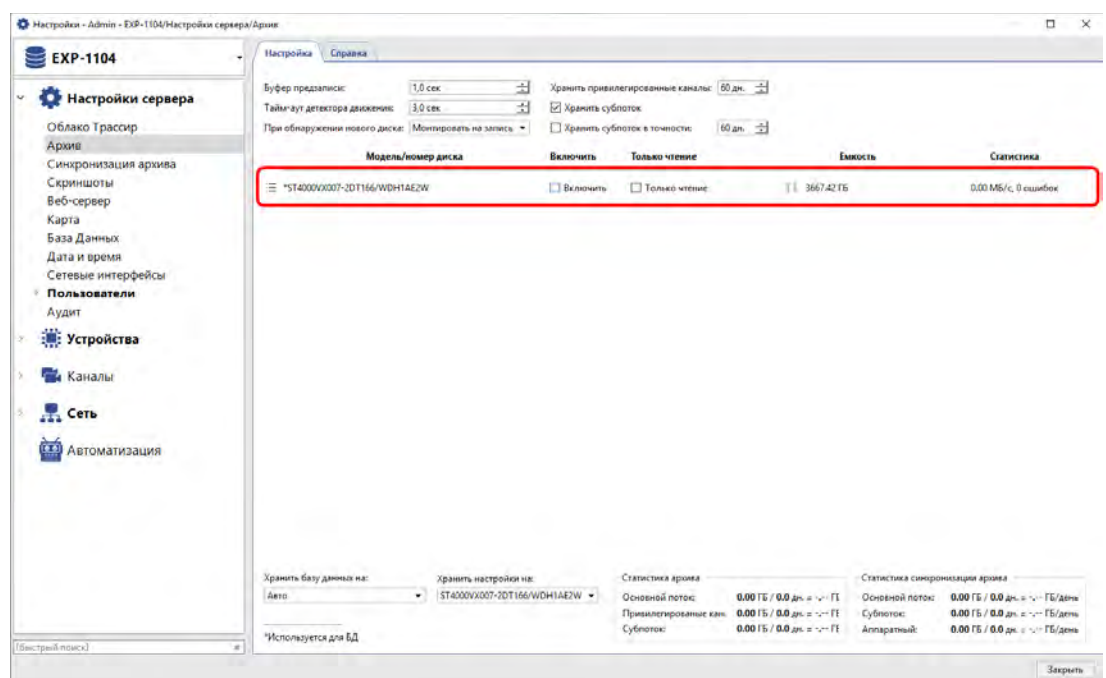

3. Выньте жесткий диск из видеорегистратора.

#### **Примечание.**

На диск, помеченный **\*,** сохраняются не только видеоданные, но и база данных TRASSIR. Перед его отключением, выберите в настройке **Хранить базу данных на** другой диск или установите значение **Авто**.

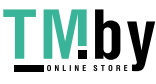

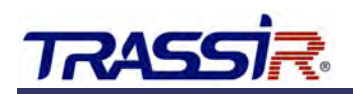

# <span id="page-19-0"></span>3.5 Просмотр архива на ПК с ОС Windows

Жесткий диск с архивом отформатирован для работы в TRASSIR OS. Поэтому для просмотра его содержимого установите на ПК с ОС Windows драйвер файловый системы **Ext2Fsd** (www.ext2fsd.com).

## **Примечание.**

Драйвер файловой системы **Ext2Fsd** вы найдете на диске с архивом в разделе WINCOMPAT.

Далее выполните следующее:

- 1. Запустите приложение **Ext2 Volume Manager**.
- 2. Выберите жесткий диск с файловой системой **EXT3**.

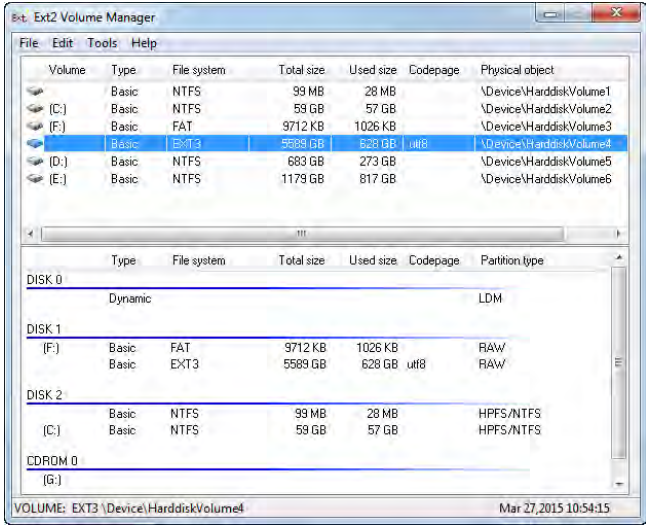

3. Нажмите **F4**.

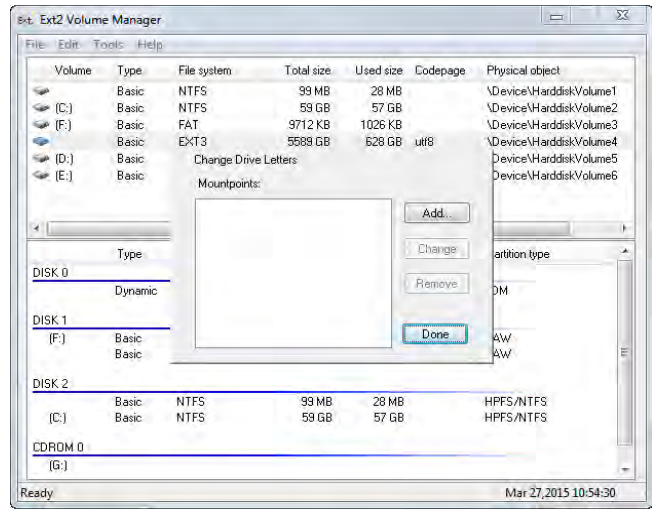

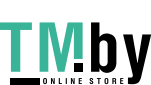

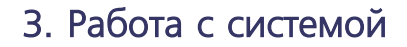

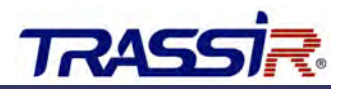

4. Нажмите кнопку **Add**. В открывшемся окне выберите букву, под которой диск будет подключен к ОС Windows. Все остальные настройки оставьте без изменений.

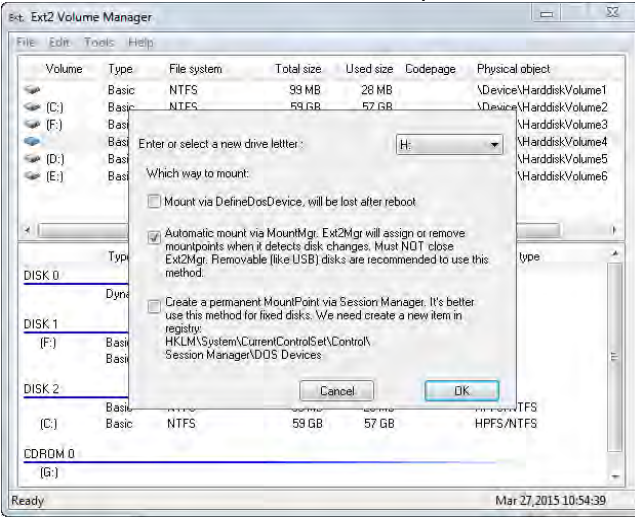

5. Нажмите **ОК**.

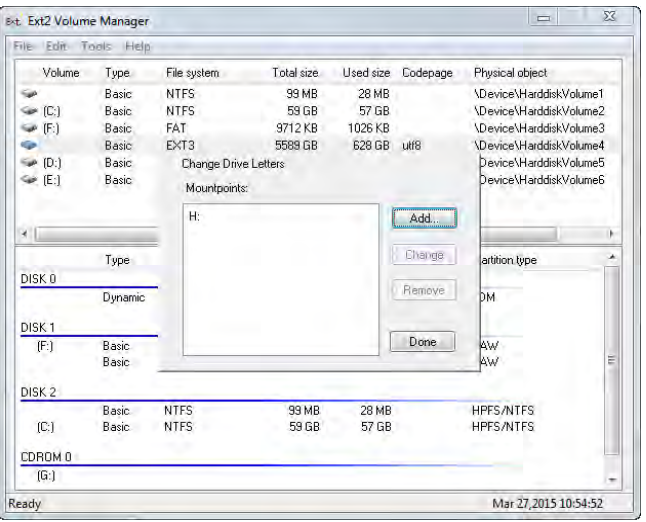

- 6. Нажмите **Done** и закройте приложение.
- **7. Перезагрузите ПК.**

После перезагрузки ПК диск с архивом будет доступен в ОС Windows.

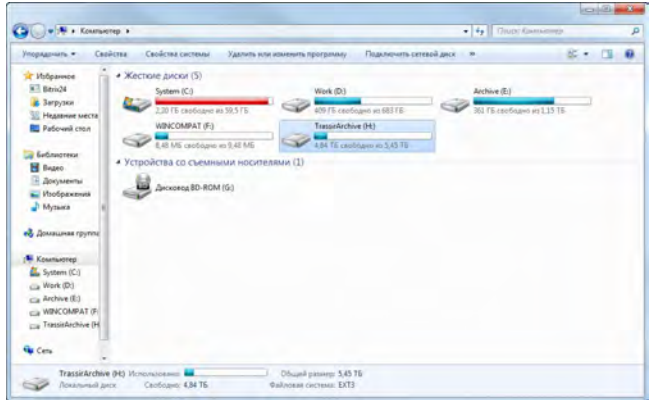

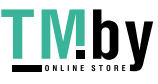

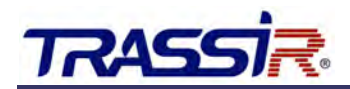

Для того, чтобы просмотреть содержимое архива, запустите TRASSIR-Client. Архив будет отображен TRASSIR в виде **Потерянных каналов**.

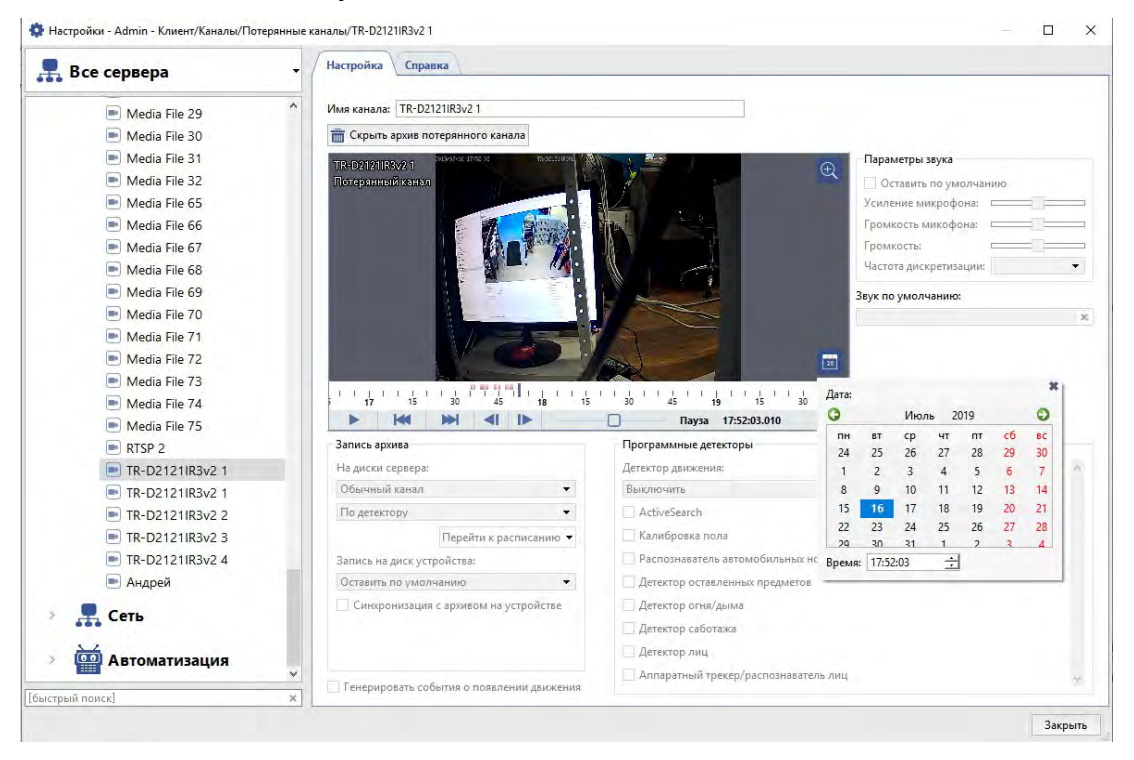

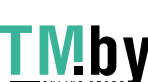

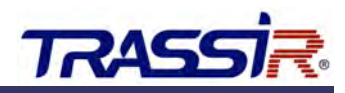

# 4. ВОССТАНОВЛЕНИЕ СИСТЕМЫ

<span id="page-22-1"></span>В случае возникновения неисправности в работе видеорегистратора в TRASSIR OS предусмотрена система восстановления, которая предлагает следующие способы восстановления:

- восстановление настроек из резервной копии;
- сброс текущей конфигурации.

# <span id="page-22-0"></span>4.1 Восстановление настроек из резервной копии

Резервные копии необходимы для быстрого восстановления параметров работы TRASSIR OS после неудачно выполненных настроек. Мы рекомендуем создавать резервные копии конфигураций (бэкапы) перед выполнением любого существенного изменения настроек работы TRASSIR OS.

Также, систему создания резервных копий можно использовать для экономии времени при настройке однотипных видеорегистраторов.

Создание файлов резервных копий конфигурации и восстановление настроек производится в окне основных настроек TRASSIR:

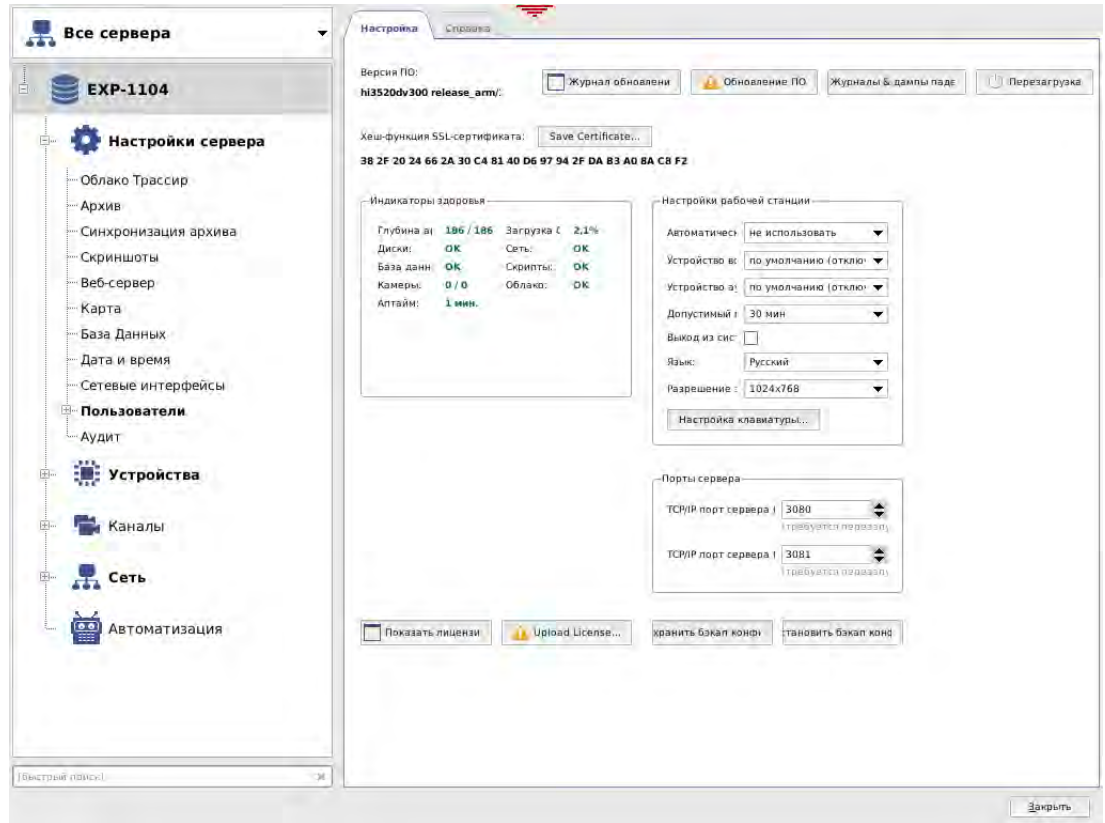

#### **Примечание.**

Для сохранения и восстановления настроек TRASSIR, в качестве сетевого хранилища может быть использовано Облако TRASSIR.

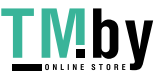

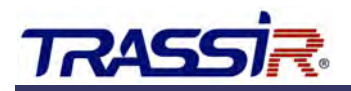

# 4.1.1 Создание резервной копии настроек

Для создания резервной копии выполните следующие действия:

- <span id="page-23-0"></span>1. Нажмите кнопку **Сохранить бэкап конфигурации...**.
- 2. Укажите директорию и имя файла и нажмите кнопку **Сохранить**. В выбранной директории сохранится файл настроек с расширением **\*.settings-backup**.

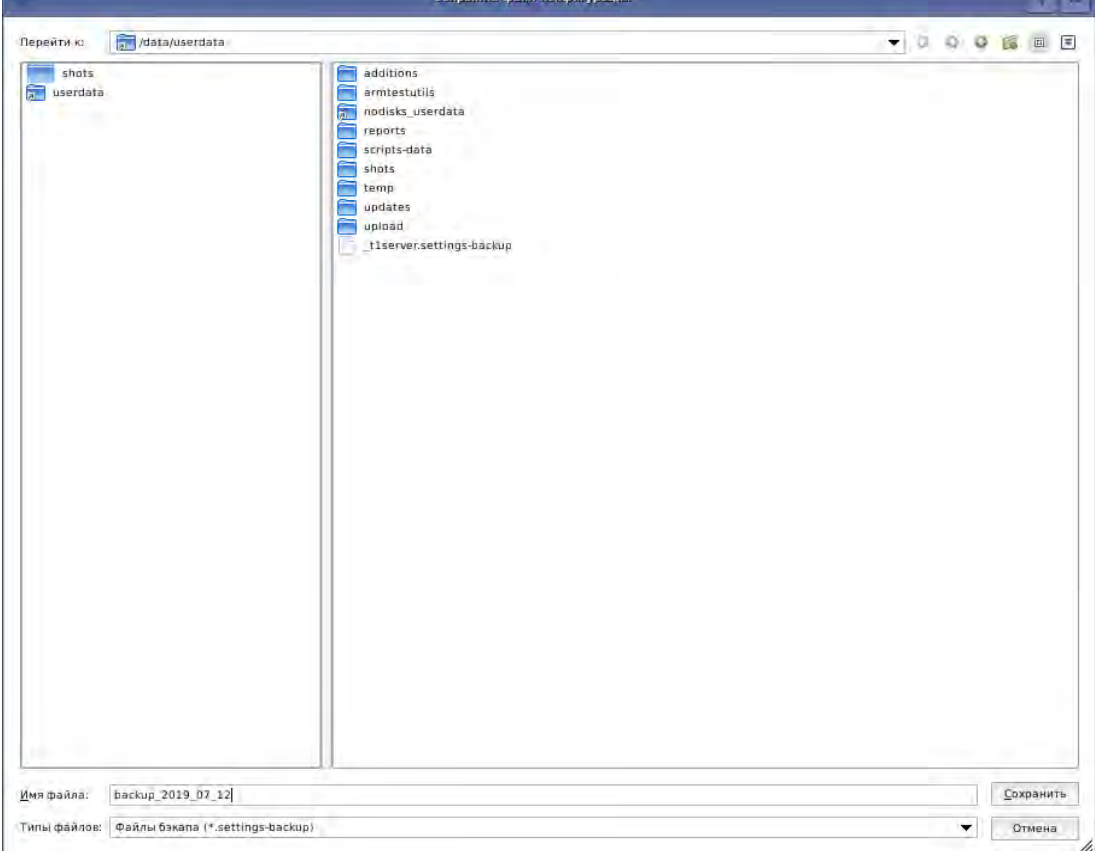

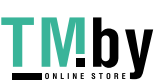

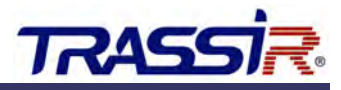

# <span id="page-24-0"></span>4.1.2 Восстановление настроек из резервной копии

Для восстановления настроек из резервной копии необходимо выполнить следующие действия:

- 1. Нажмите кнопку **Восстановить бэкап конфигурации...**.
- 2. Укажите директорию, выберите имя файла настроек и нажмите кнопку **Открыть**.

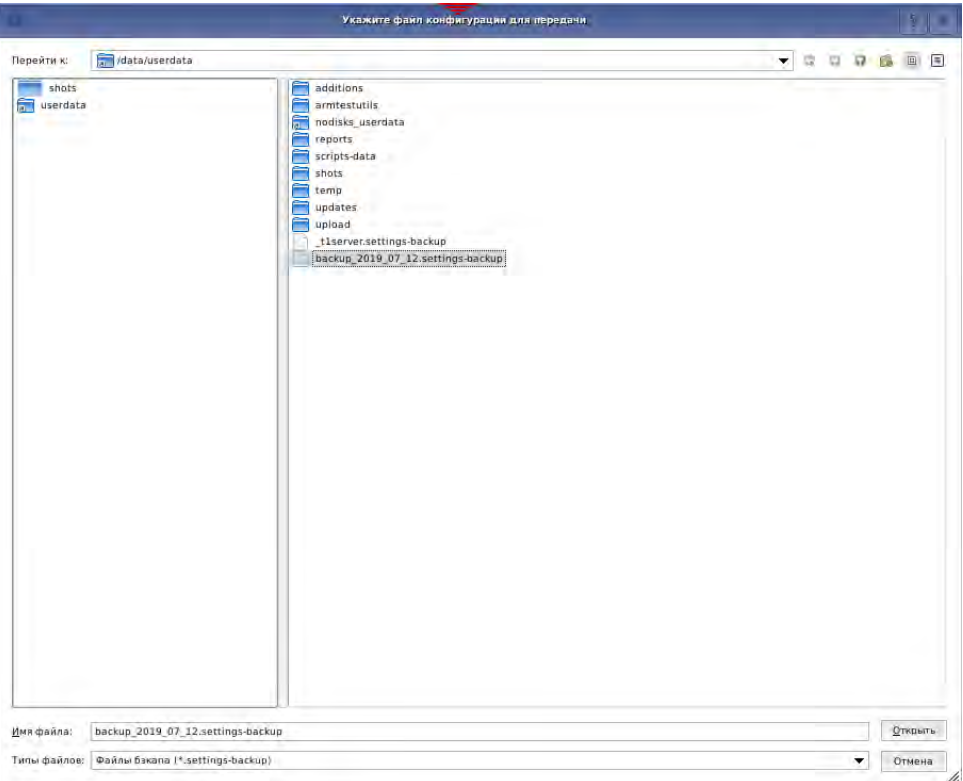

3. В открывшемся окне «Восстановление настроек» нажмите кнопку **Восстановить с сохраненными ID**, если вы производите настройку текущего видеорегистратора. И **Новые ID**, если вы производите копирование настроек на другой видеорегистратор, это позволит исключить конфликты в работе этих устройств в одной локальной сети.

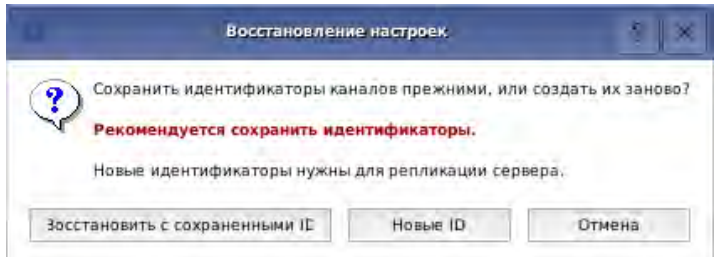

После загрузки конфигурации необходимо произвести перезагрузку TRASSIR OS.

В случае появления ошибок сделайте сброс текущей конфигурации (см. ниже) и повторите восстановление настроек из резервной копии.

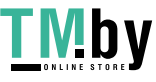

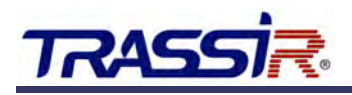

# <span id="page-25-0"></span>4.2 Сброс текущей конфигурации

**Сброс текущей конфигурации** производит полный сброс настроек TRASSIR OS, таких как: параметры подключенных устройств, настройки каналов, шаблонов, прав пользователей и др. При сбросе текущей конфигурации установленные обновления TRASSIR OS сохраняются.

## **Примечание.**

```
После выполнения сброса текущей конфигурации запустится мастер первичного запуска (см. 
раздел 3.1).
```
Для сброса текущей конфигурации необходимо выполнить следующие действия:

- 1. Выключите видеорегистратор.
- 2. Отключите жёсткий диск.
- 3. Запустите регистратор.
- 4. После запуска подключите жёсткий диск. Будьте внимательны сначала подключите кабель данных, затем кабель питания HDD.
- 5. Перейдите в раздел **Настройки** → **Настройки сервера** → **Архив.** В поле **Хранить настройки на...** выберите жёсткий подключенный диск.

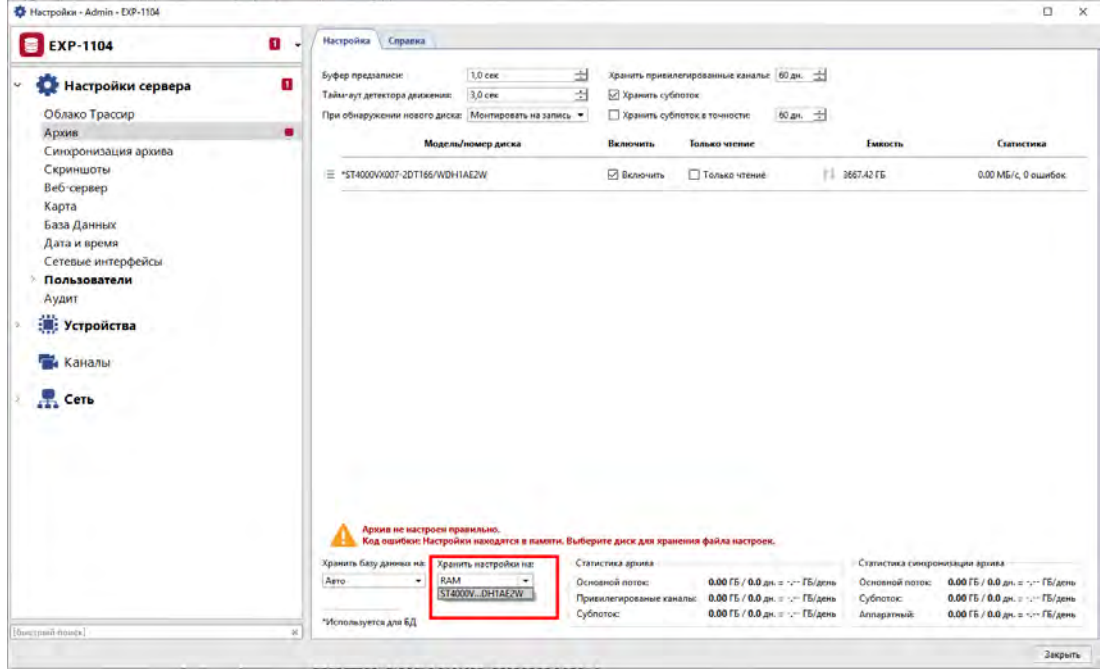

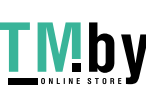

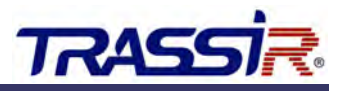

- 6. При успешном подключении и выборе жёсткого диска, в открывшемся окне, вам будет предложен вариант сброса настроек или восстановления предыдущих:
- **Rewrite settings** сброс текущих настроек;
- **Reboot and load settings** перезагрузка устройства с последующей загрузкой ранее сохранённых настроек с подключенного жёсткого диска.

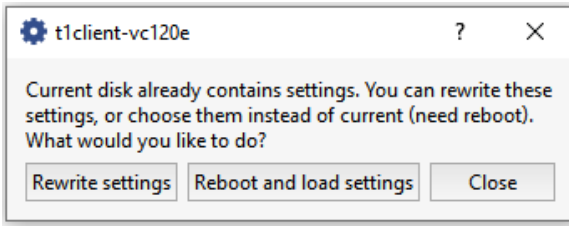

#### **Примечание.**

Загрузка ранее сохранённой конфигурации с жёсткого диска — Reboot and load settings – может быть необходима в случае возникновения неполадок с устройством или системой, при которых невозможно восстановление настроек из резервной копии, либо при подключении жёсткого диска с установленной ранее системой на новое устройство.

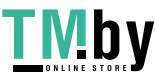

# 5. ПОИСК И ИСПРАВЛЕНИЕ НЕИСПРАВНОСТЕЙ

<span id="page-27-0"></span>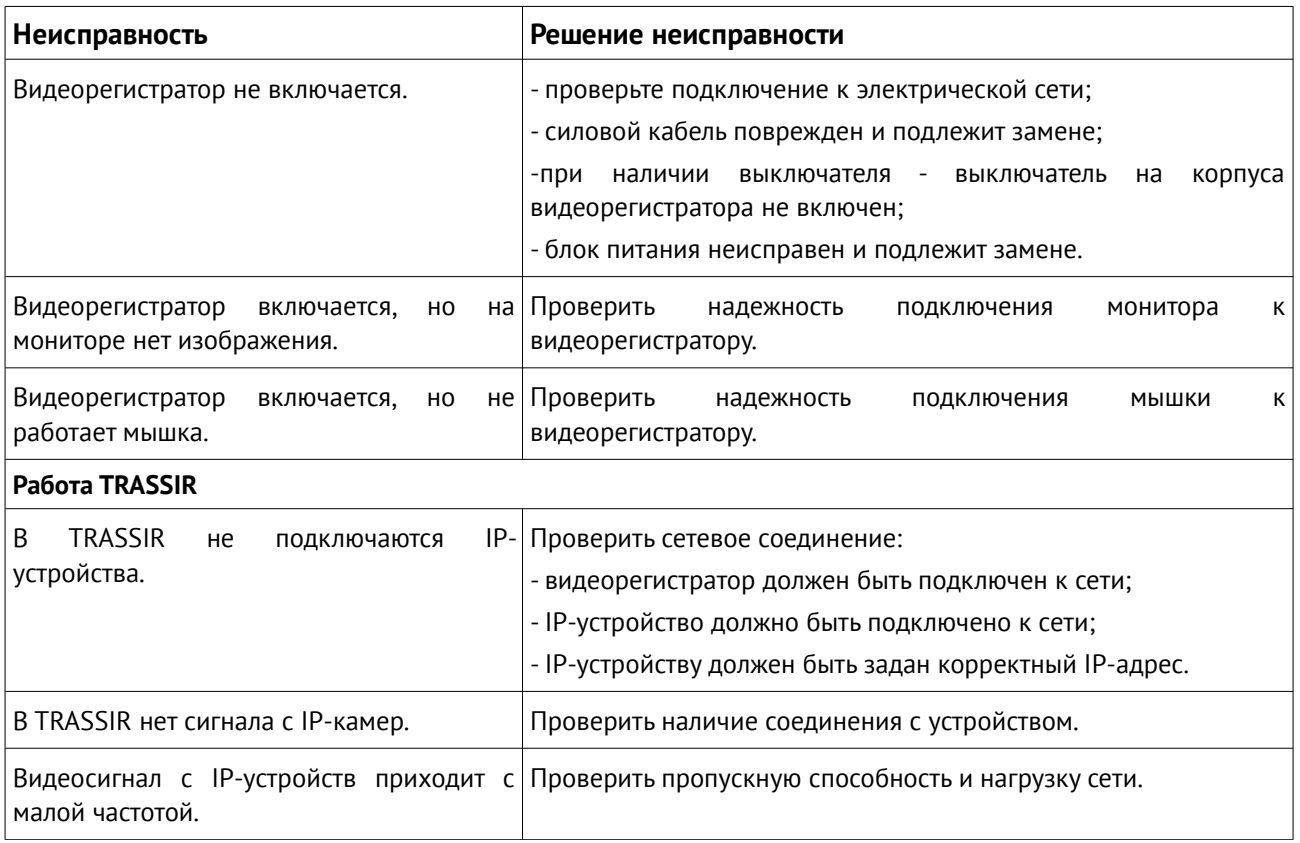

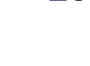

**TMby** 

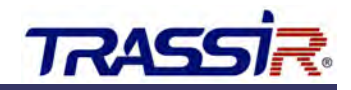

# 6. ПРАВИЛА ХРАНЕНИЯ И ТРАНСПОРТИРОВКИ

# <span id="page-28-3"></span><span id="page-28-2"></span>6.1 Правила хранения

Изделие должно храниться в упаковке в отапливаемом помещении при температуре воздуха от +5 до +40 ºС и относительной влажности воздуха до 80% в соответствии с ГОСТ В9.003 и ГОСТ 21552. В помещениях, где хранятся изделия, не должно быть паров кислот, щелочей и других химически активных веществ, пары или газы которых могут вызвать коррозию.

# <span id="page-28-1"></span>6.2 Правила транспортировки

Изделие и носители данных в упаковке могут транспортироваться в соответствии с требованиями ГОСТ В 9.001 и ГОСТ 21552 автомобильным, железнодорожным и авиационным (в герметизированных отсеках) видами транспорта на любое расстояние, при условии защиты их от грязи и атмосферных осадков. Транспортировка по железной дороге должна осуществляться в крытых вагонах, а при перевозке в открытых вагонах – в контейнерах. Размещение и крепление транспортной тары с упакованными изделиями в транспортных средствах должны обеспечивать ее устойчивое положение и не допускать перемещения во время транспортировки. При погрузке и разгрузке изделия должны строго выполняться требования манипуляционных знаков и надписей на упаковке.

# <span id="page-28-0"></span>6.3 Инструкция по безопасности эксплуатации

Отключайте видеорегистратор от сети, прежде чем производить его чистку. Не применяйте для этого жидкие, аэрозольные, абразивные чистящие средства. Используйте для чистки мягкую ткань. Не пытайтесь самостоятельно ремонтировать видеорегистратор. При замене элементов видеорегистратора устанавливайте только компоненты, рекомендуемые изготовителем. Не допускайте воздействия на видеорегистратор критических температур, не устанавливайте его вблизи обогревательных приборов. Предохраняйте от повреждений кабели электропитания. Не допускайте попадания влаги внутрь видеорегистратора.

Видеорегистратор предназначен для эксплуатации в условиях, соответствующих виду климатического исполнения УХЛ, категории 4.2 по ГОСТ 15150. Видеорегистратор предназначен для эксплуатации в закрытых отапливаемых помещениях в условиях круглосуточной, сменной или периодической работы в нормальных климатических условиях, определяемых следующими параметрами:

- температура окружающего воздуха (20±5) °С
- относительная влажность окружающего воздуха (60±20) %.
- атмосферное давление от 84 до 107 кПа (630 800 мм рт. ст.)

Электромагнитные воздействия не должны превышать следующих значений:

- Наносекундные импульсные помехи в цепях электропитания, ГОСТ 29156 0,5 кВ;
- Микросекундные импульсные помехи в цепях электропитания, ГОСТ Р 50007 0,5 кВ;

Динамические изменения напряжения сети электропитания, ГОСТ Р 50627:

- провалы по отношению к номинальному напряжению электропитания 0,3 Uн, 200 мс;
- прерывания  $1,0$  Uн,  $20$  мс;
- выбросы 0,2 Uн, 200 мс.

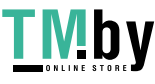

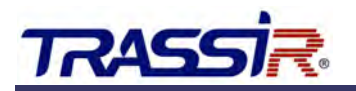

Массовая концентрация пыли в воздухе при эксплуатации видеорегистратора должна быть не более 0,75 мг/м^3.

Содержание в атмосфере коррозионно-активных агентов не более:

- сернистый газ 20 мг/м<sup> $\lambda$ </sup>2 сут.
- хлориды 0,3 мг/м<sup>2</sup> сут.

Рабочее место должно обеспечивать хорошую циркуляцию воздуха для охлаждения видеорегистратора.

# <span id="page-29-1"></span>6.4 Защита от статического электричества

При техническом обслуживании и эксплуатации видеорегистратора должны приниматься меры, предупреждающие скопление статических электрических зарядов на корпусе видеорегистратора и соединенных с ним устройствах, а также персонале и сервисном оборудовании.

# 6.5 Электрические характеристики

- <span id="page-29-0"></span>● **Входное напряжение блока питания: 220В±10%**
- **Частота: 50Гц±1%**

Электропитание видеорегистратора должно осуществляться от трехпроводной однофазной электросети переменного тока напряжением 220В и частотой 50 Гц с проводом заземления. Рекомендуется включать видеорегистратор через сетевой фильтр. Нормы качества электрической цепи должны соответствовать ГОСТ 13109. Характеристики заземления должны соответствовать требованиям ГОСТ 12.1.030.

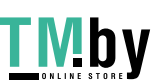

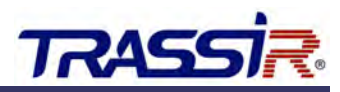

# <span id="page-30-0"></span>АДРЕСА СЕРВИСНЫХ ЦЕНТРОВ

# **Россия:**

**г. Москва** Переведеновский пер, д. 17, к. 1 +7 (495) 783-72-87 доб. 1295

**г. Воронеж** Московский пр-т, д. 53, оф. 111 +7 (473) 204 -51-12

**г. Ярославль** ул. Полушкина Роща, д. 16, стр. 81, лит. В-Ю +7(4852) 69-53-75

**г. Санкт-Петербург** ул. Бобруйская, д. 5 +7 (812) 339-89-29

**г. Краснодар** ул. Молодежная, д. 25 +7(861) 203-38-68

**г. Ростов-на-Дону** Буденновский пр-т, д. 103 А +7 (863) 303-36-84

**г. Волгоград** пр-т Жукова, д. 110, к. 1 +7 (8442) 78-01-35

**г. Ставрополь** ул. Доваторцев,д. 30 Б +7 (8652) 75-11-66, 75-11-65

**г. Нижний Новгород** ул. Премудрова, д. 31 А, оф. 21 +7 (831) 228-64-51

**г. Ижевск** ул. Вадима Сивкова, д. 112 +7 (3412) 50-23-02

**г. Казань** пр-т Ямашева, д. 36, оф. 9 +7 (843) 205-36-57

# **Украина:**

**г. Киев** ул. Верховинная, д. 80А +380 (68) 135-99-01

**г. Оренбург** ул. Потехина, д. 40, оф. 10 +7 (3532) 59-31-00 **г. Пермь** ул. Чкалова, д. 9 лит. И оф. 211 +7 (342) 205-83-42 **г. Самара** Московское шоссе, д. 51, цокольный этаж +7 (846) 207-43-68 **г. Уфа** ул. Братьев Кадомцевых, д. 8 А, оф. 225 +7 (347) 214-90-31 **г. Екатеринбург** Офис 1: ул. Чапаева, д. 23 +7 (343) 318-24-94 Офис 2: ул. Фурманова, д. 35 А +7 (343) 257-26-43 **г. Иркутск** ул. Нижняя Набережная, д. 12 А +7 (3952) 34-15-03, 33-58-33 **г. Новосибирск** Офис 1: ул. Ольги Жилиной, д. 33 +7 (383) 227-86-50 Офис 2: ул. Котовского, д. 3/2 +7 (383) 349-55-88 **г. Хабаровск** ул. Кирпичная, д. 36 Б +7 (4212) 46-44-50, 93-13-79 **г. Владивосток** ул. Семеновская, д. 7 Г +7 (423) 249-28-29 **г. Калиниград** ул. Подполковника Емельянова, д. 88 +7 (4012) 72-23-21

# **Казахстан:**

**г. Алматы** ул. Абиша Кекилбаева 270/4 +7 (727) 350-52-46

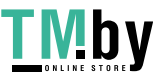

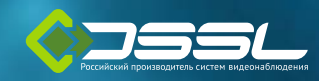

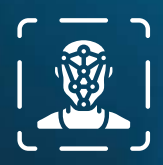

**Распознавание лиц** с поддержкой базы до 10 000 лиц

24551

**Определение человека** в обозначенной области

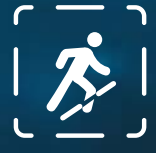

**Пересечение границ** и вторжение в запрещенную зону

# ITAKA **OBBIX KAMEPAX TRASSIR**

ЦЕНЫ И ПОДРОБНЫЕ ХАРАКТЕРИСТИКИ УЗНАВАЙТЕ У **ЭКСПЕРТОВ TRASSIR**

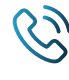

+7 (495) 104-20-71

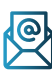

camera@dssl.ru

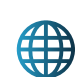

www.dssl.ru/CAMERA

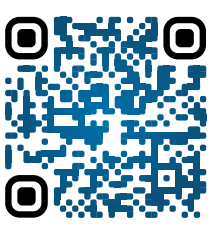

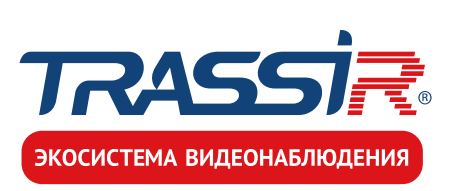

**IMby** https://tm.by Интернет-магазин

# ВЫЖМИ ВСЁ из камер **TRASSIR**

сэкономь время в разы на настройке и обслуживании системы

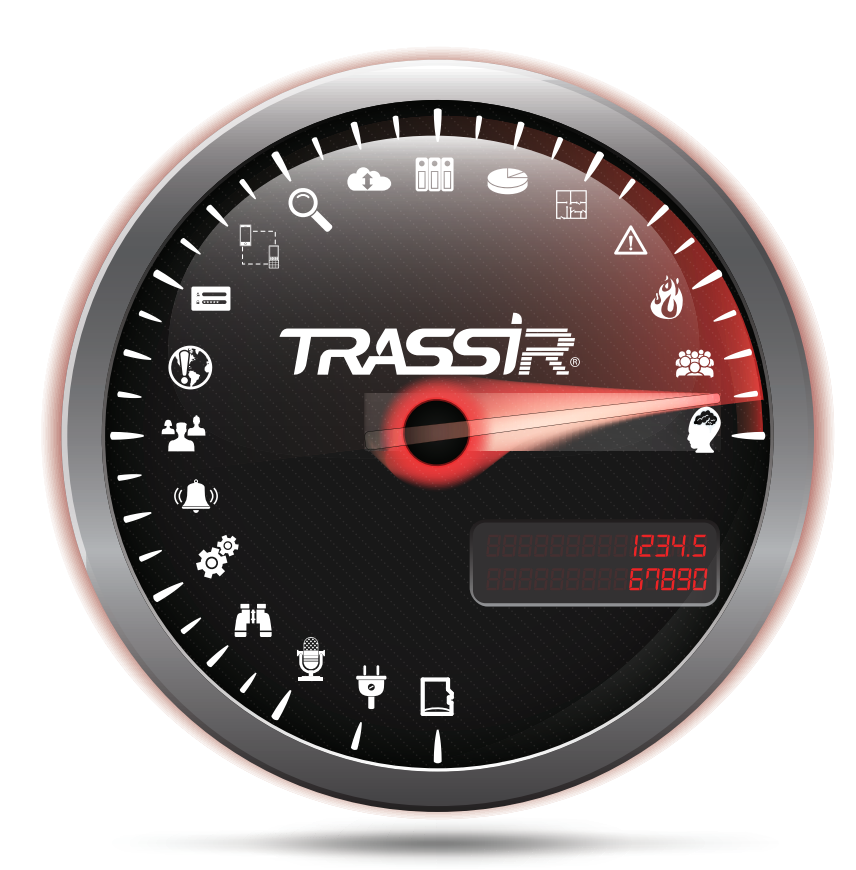

\* ПО TRASSIR поддерживает все функции IP камер TRASSIR: от SD карты до аппаратной аналитики

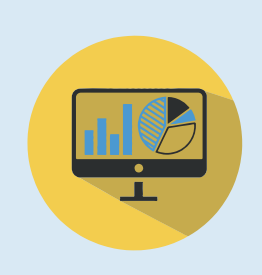

Увеличивайте прибыль и эффективность работы выберите из десятков аналитических модулей решения для своей задачи

В том числе системы состоящие из более чем 2000 серверов 50000 камер 300 операторов

Управляйте экосистемой TRASSIR через **cloud.trassir.com**

Удобно: скачайте приложение **TRASSIR** 

Узнайте обо всех возможностях системы TRASSIR на dssl.ru

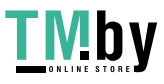